## Manual application for GSBE PhD students

1. Create a My UM-account via the following link http://myum.unimaas.nl/anonymous

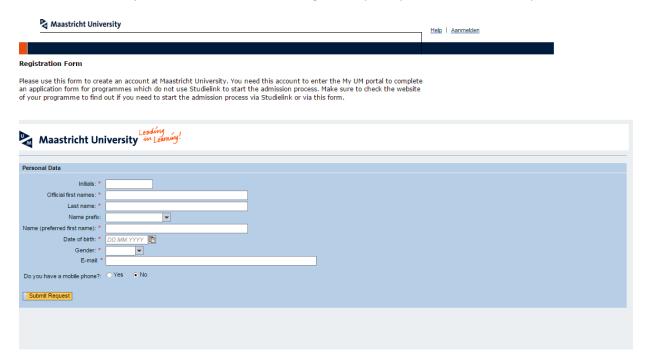

Fill out the required fields and click on *Submit Request*You will receive the log on-details for My UM via e-mail within a few days

2. Go to My UM (https://myum.unimaas.nl/irj/portal) and enter your log in details.

When you want begin your application, please make sure you have electronic versions of your diploma and/or transcripts, passport and portrait picture ready.

3. Click 'My Study' to start the application.

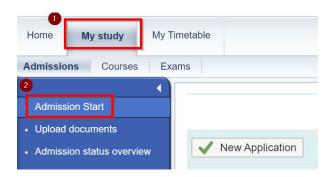

## 4. Click on New Application

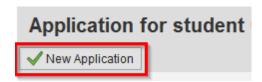

- 5. Fill out the required fields and insert the following information
- a. Faculty: School of Business and Economics

b. *Program of Study*: SBE: GSBE PhD c. *Start*: 01.09.2022 *End*: 31.08.2023

## Click on Next

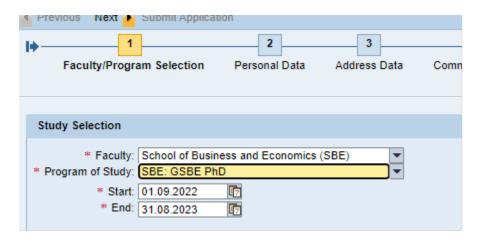

6. Fill out/adapt the required fields in step 2 Personal data

Click on Next

7. Fill out your address details, if you live in the Netherlands, you can use the button *Click to retrieve street and city*, otherwise please fill it out yourself in this form

Click on Next

8. Indicate how you want us to contact you

Click on Next

9. Under Review, check whether your application is in order, if that is the case click on *Submit Application*.

## 10. Click 'Upload documents'

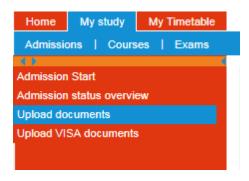

Make sure that you upload the necessary documents. Once your application is complete, GSBE will check the status of the application and, if everything is in order, will admit you as a PhD Student. Your status in My UM will then change to Approved. Only then will it be possible to register for courses.